# **VO TEXAS INSTRUMENTS**

### 摘要

TPS274C65EVM 是一款应用级评估模块, 旨在展示 TPS274C65 工业高侧开关强大的电力输送功能。 TPS274C65EVM 旨在模拟实际的工业终端应用,因此提供集成式 TM4C ARM Cortex-M4F 微控制器、数字隔 离、通过 SPI 连接到 MCU 的多个高侧开关以及具有有限测试点的紧凑型布局设计等特性。

#### 内容

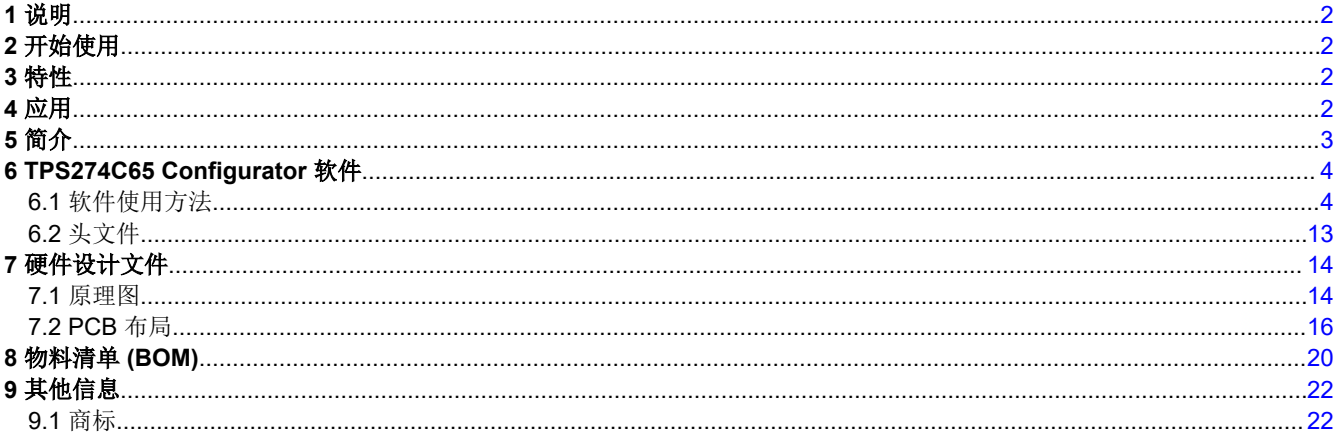

# <span id="page-1-0"></span>1 说明

TPS274C65EVM 是一款应用级评估模块,旨在展示 TPS274C65 工业高侧开关强大的电力输送功能。 TPS274C65EVM 旨在模拟实际的工业终端应用,因此提供集成式 TM4C ARM Cortex-M4F 微控制器、数字隔 离、通过 SPI 连接到 MCU 的多个高侧开关以及具有有限测试点的紧凑型布局设计等特性。除了硬件 EVM,还提 供了软件包,包括运行在 TM4C 微控制器上的固件 ( 使用嵌入式 C 语言编写) 和具有源代码的主机 GUI, 可在最 终应用中用作参考。

# **2** 开始使用

- 1. 下载并解压缩适用于 Windows 的 *TPS274C65 Configurator*
- 2. 将电源(TPS274C65 支持 12V 至 36V 的标称电压)插入 *VS (J3)* 香蕉插孔,并使 *GND* 端子 *(J8)* 接地
- 3. 将相关负载和地连接到 TPS274C65USBEVM 的输出端子
- 4. 通过 USB 将 TPS274C65USBEVM 连接至主机
- 5. 打开 TPS274C65 Configurator 并按照本指南所述使用该程序

TPS274C65USBEVM 需要通过标准 USB 连接至主机,以便主机软件与在 TM4C123 微控制器上运行的嵌入式固 件之间进行交互。该接口是使用标准 Windows HID 库编写的,因此无需安装驱动程序。除了为微控制器和相关数 字元件供电外,该 USB 电源还通过 ISO7763DWR 增强型数字隔离器件实现与高侧开关和高电流元件的隔离。

请参阅 TPS274C65 数据表,了解使 TPS274C65 高侧开关正常运行的确切电源要求。尽管高侧开关可防止过流 事件和热故障,但超出 TPS274C65 设计范围的过压情况可能会导致损坏,因此不电路板上不应出现过电压。

### **3** 特性

- 在"可寻址 SPI"配置中使用 2 个 TPS274C65 65mΩ 四通道工业高侧开关
- 具有 USB 主机接口的集成式 TM4C123 ARM Cortex-M4F 微控制器
- 用于器件配置和监控的全功能轻量级 Windows 主机 GUI
- 使用 ISO7763DWR 增强型隔离器件实现与数字和高电流轨的完全数字隔离

### **4** 应用

- 工业 PLC 系统
	- 数字输出模块
	- IO-Link 主站端口
	- 传感器电源

# <span id="page-2-0"></span>**5** 简介

TPS274C65USBEVM 是一款应用级评估模块,旨在展示 TPS274C65 工业高侧开关强大的电力输送功能。 TPS274C65USBEVM 旨在模拟实际的工业终端应用,因此提供集成式 TM4C ARM Cortex-M4F 微控制器、数字 隔离、通过 SPI 连接到 MCU 的多个高侧开关以及具有有限测试点的紧凑型布局设计等特性。除了硬件 EVM,还 提供了软件包,包括运行在 TM4C 微控制器上的固件 (使用嵌入式 C 语言编写)和具有源代码的主机 GUI,可在 最终应用中用作参考。

特性包括:

- 在"可寻址 SPI"配置中使用 2 个 TPS274C65 65mΩ 四通道工业高侧开关
	- 提供总共 8 个独立的输出通道并支持并行配置
	- 可调节电流限制和专门的浪涌持续时间控制,适用于电容充电
	- 集成式 ADC 可提供电流检测、FET 温度和输入/输出电压的高精度读数
- 具有 USB 主机接口的集成式 TM4C123 ARM Cortex-M4F 微控制器
	- 使用 USB-HID 可实现即插即用操作,无需安装客户驱动程序
	- 预编程固件,无需外部调试器
	- 可通过 10 引脚 ARM 调试器对定制固件进行外部编程
- 用于器件配置和监控的全功能轻量级 Windows 主机 GUI
	- 能够配置/更改两个 TPS274C65 器件的所有寄存器设置,包括电流限制、诊断配置等
	- 通过动态图形报告/检测负载电流、FET 温度和输入/输出电压
	- 监控和报告电流限制、热故障、开路负载/断线等各种故障情况
- 使用 ISO7763DWR 增强型隔离器件实现与数字和高电流轨的完全数字隔离

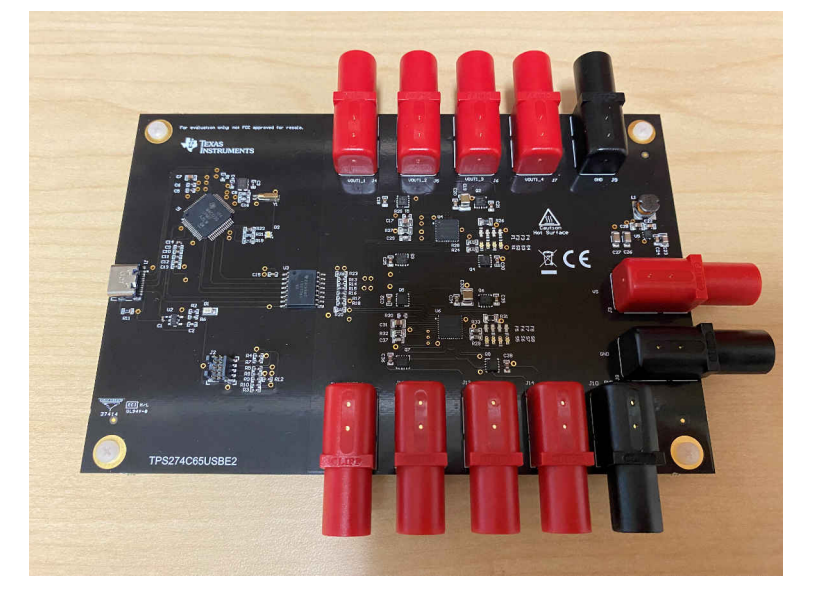

图 **5-1.** 电路板图片

# <span id="page-3-0"></span>**6 TPS274C65 Configurator** 软件

### **6.1** 软件使用方法

打开 TPS274C65 Configurator 软件后,将自动开始发起与 EVM 的连接:

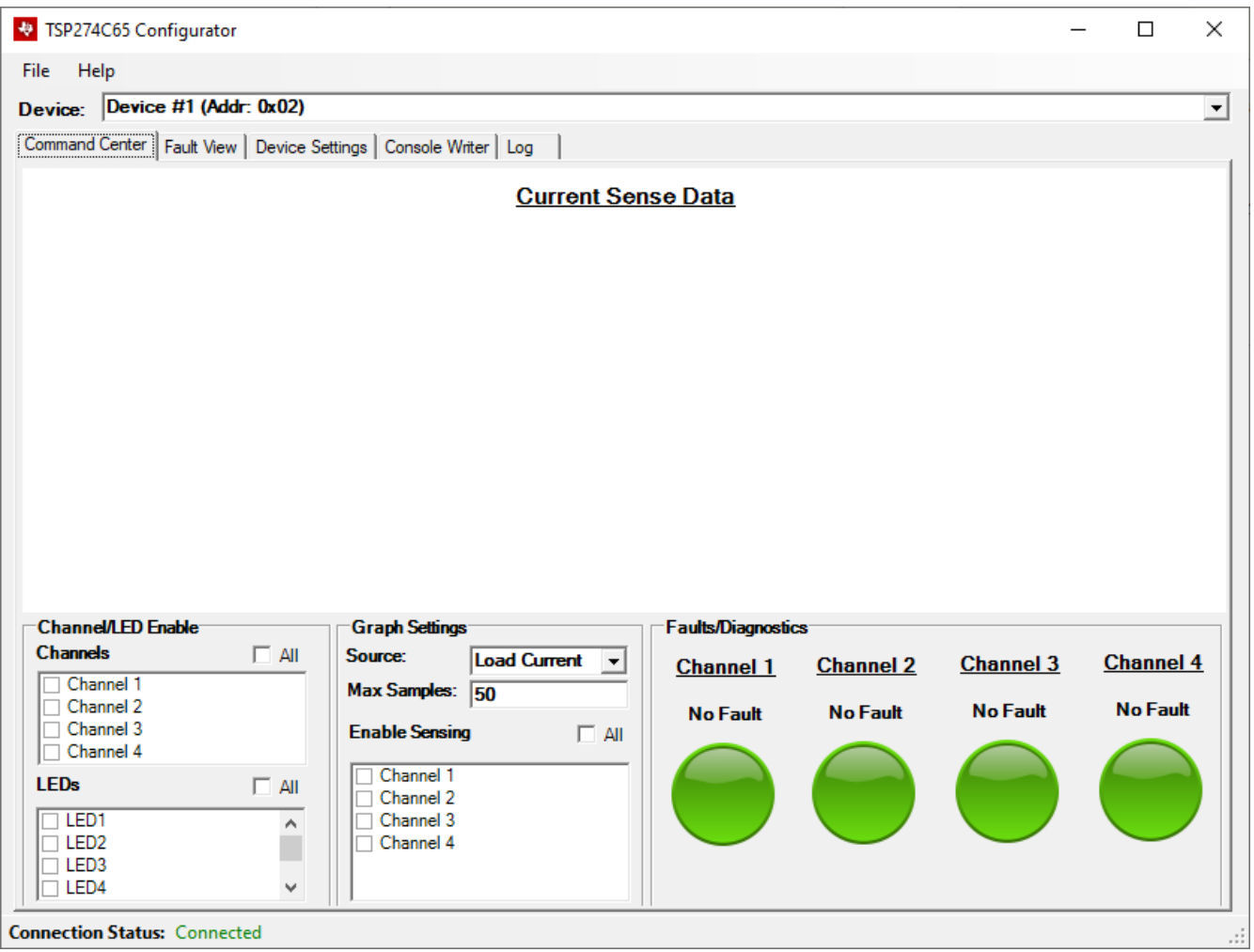

图 **6-1.** 启动时的配置器

在没有任何驱动程序的情况下,配置器软件将自动检测何时在主机系统中插入或移除 EVM。连接状态将自动显示 在任务栏底部的 Connection Status 标签下。如果软件找不到 EVM,则会显示为"disconnected"且所有控件都 将被禁用:

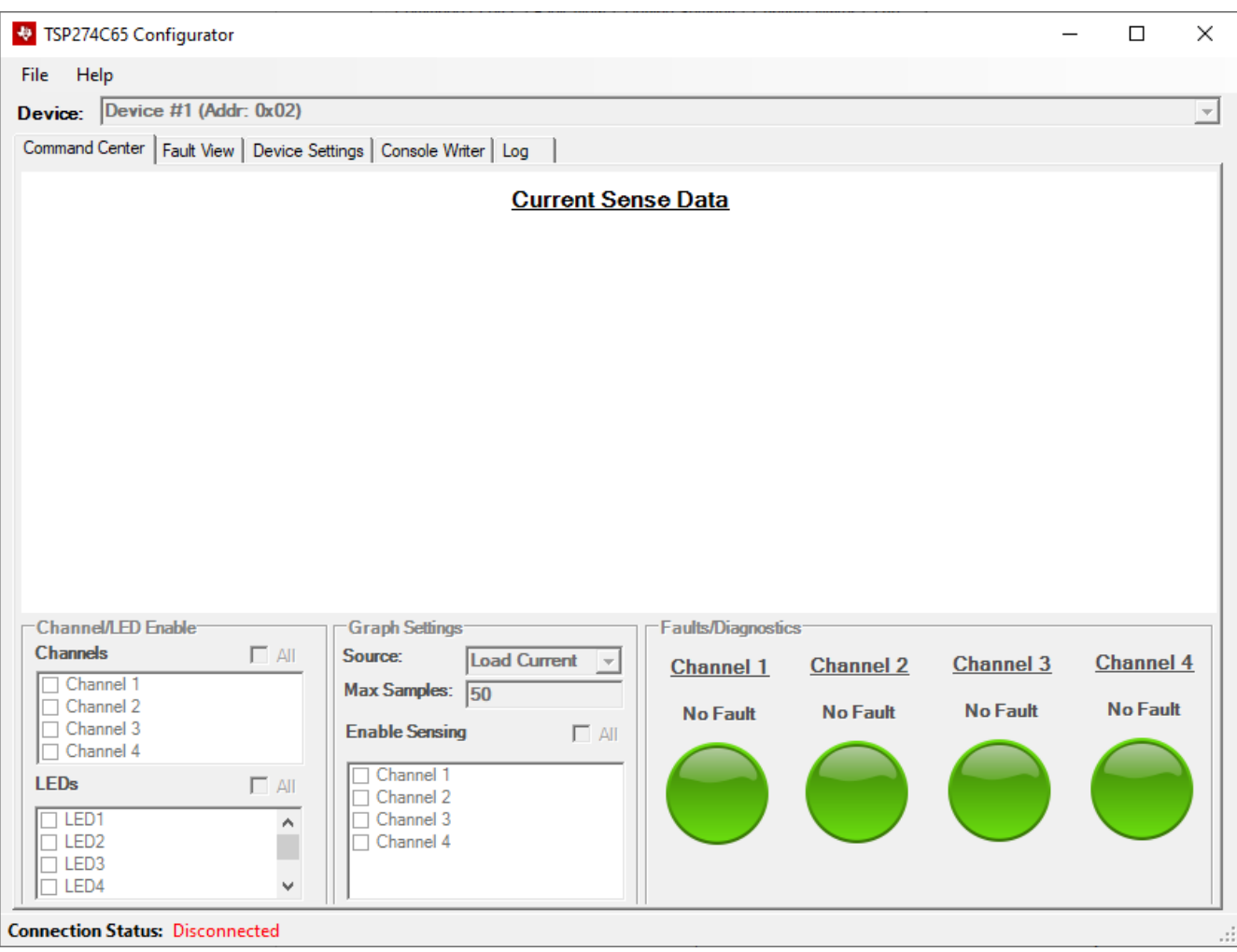

#### 图 **6-2.** 断开连接的器件

鉴于 TPS274C65USBEVM 包含两个单独的 TPS274C65 高侧开关,可使用屏幕顶部的 *Device* 选择器组合框在 这两个器件之间切换视图。在器件之间进行切换时,当前屏幕上的所有信息均自动从器件的寄存器映射中读取, 无需任何手动交互。TPS274C65EVM 上有两个器件:

- 器件 #1(地址:0x02)
- 器件 #2(地址:0x05)

器件的地址使用 EVM 的 R26 和 R35 上的电阻器进行配置。如果用户希望更改器件地址,则必须根据数据表参数 在 EVM 上更改这些电阻器。

要为高侧开关开启和关闭通道,只需选中 *Channels* 组下的复选框。每当选中一个复选框,程序就会与 EVM 上的 MCU 进行通信,从而开启所选通道。MCU 将自动构建相关 SPI 数据包并将其发送到高侧开关。同样,点击 *LEDs* 组下的任何框都将切换连接到 TPS274C65 调试 LED 输出的 LED。

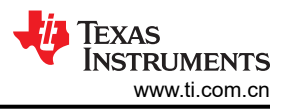

要对 TPS274C65 的集成 ADC 结果进行实时感应/图形呈现,用户应选中 *Enable Sensing* 下的任一 *Channel* 复 选框,以启用感应。这将在后台启动轮询线程,以便定期采样和读取 TPS274C65 中 *ADC\_RESULT* 寄存器的结 果。请注意,通过启用感应,器件会自动启用所选器件的 DEV CONFIG5 寄存器的 ADC EN 位,以便读取相关 数据。用户可以通过"Source"组合框选择绘制以下不同源的图形:

- 负载电流
- FET 温度
- 输出电压

请注意,启用感应后,输入电压将自动显示在窗口底部的任务栏上。此外,启用感应后,当前样本的数值将显示 在 *Faults/Diagnostics* 组的 *Channel* 标签下方。下面是绘制的轻负载电流图形示例:

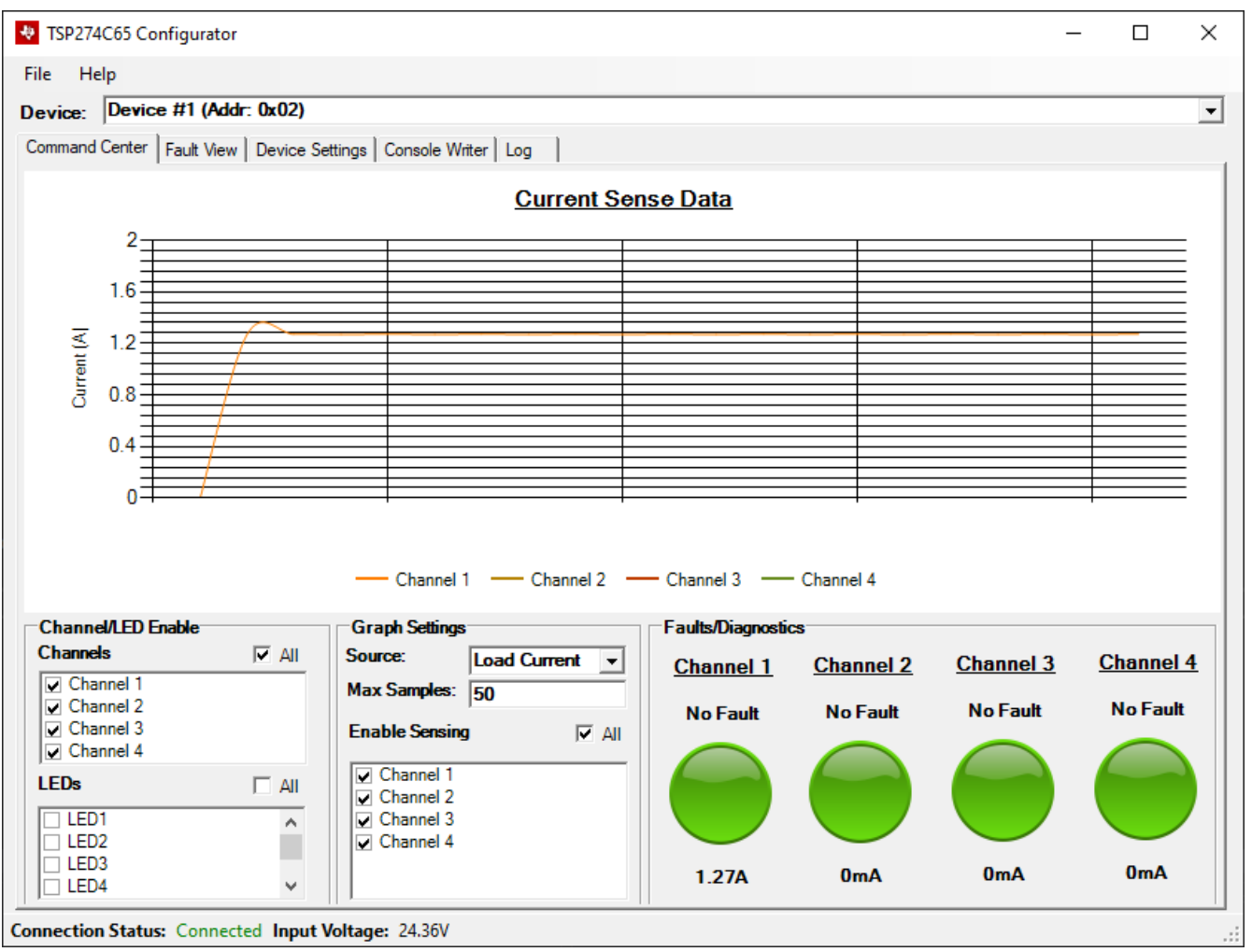

#### 图 **6-3.** 轻负载电流

可通过 *Max Samples* 框调整在图形上呈现的所采集/存储的最大样本数。

*Fault/Diagnostics* 组简要显示每个通道的故障状态。具体来说,这些故障状态反映器件 *FAULT\_CH\_STAT* 寄存 器中的值。正在运行的后台线程会自动更新图形表示。如果系统中存在故障,指示灯将变为红色;如果不存在故 障,则指示灯为绿色。故障通道(在本例中为电流限制)的示例如下:

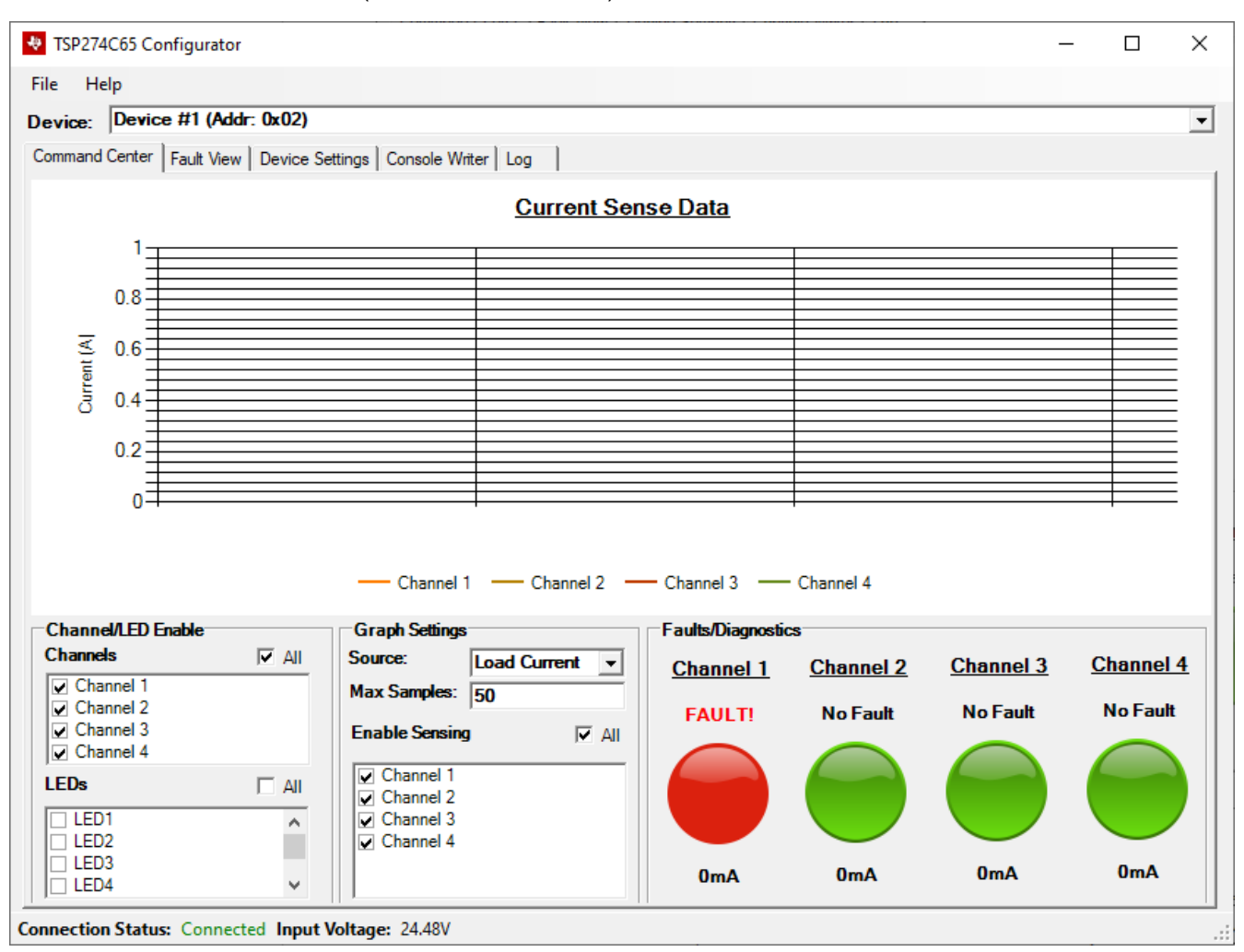

图 **6-4.** 故障通道

请注意,如果点击故障图标,导航将自动转到详细的 *Fault View*:

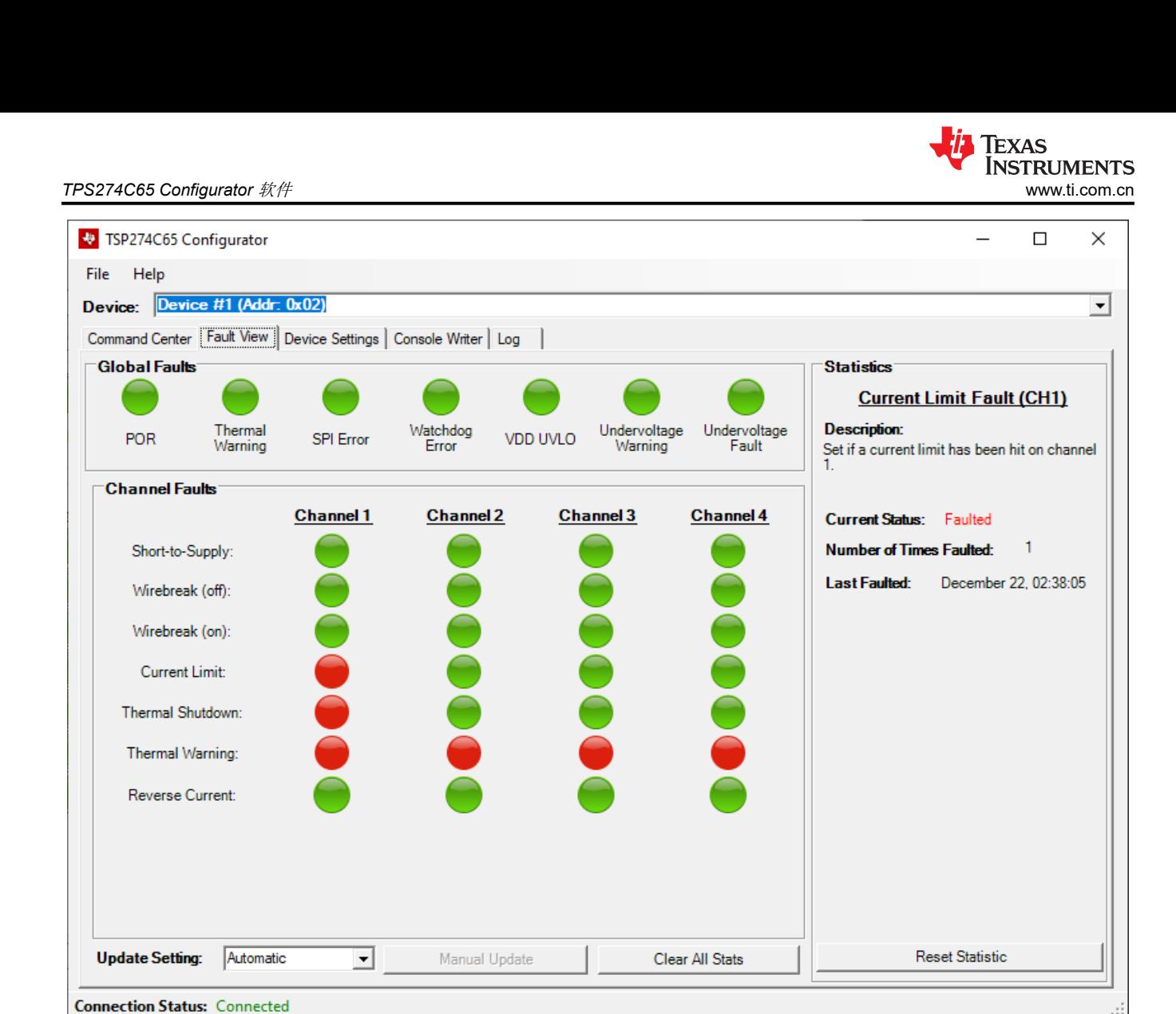

#### 图 **6-5.** 故障视图

器件的故障视图包含系统中每个故障的全局级别和每通道级别详细报告。此视图仅包含来自 TPS274C65 寄存器 映射的以下寄存器:

- FAULT TYPE STAT (在 *Global Faults* 中展示 )
- SHRT VS CH STAT ( 电源短路 )
- WB OFF CH STAT (断线(关闭))
- WB ON CH STAT (断线 (开启))
- ILIMIT CH STAT (电流限制)
- THERMAL SD CH STAT (热关断)
- THERMAL WRN CH STAT ( 热警告 )
- RVRS\_BLK\_CH\_STAT ( 反向电流 )

有关所有这些故障及其指示的详细说明,请参阅 TPS274C65 数据表。请注意,点击任何故障指示灯图标后,窗 口右侧的 *Statistics* 窗格会更新以反映所选故障。在"Statistics"视图中,用户可以查看特定故障发生的次数以 及最后发生的时间。要重置本地统计数据,用户可以点击 Reset Statistic 来重置单个统计数据,或点击 Clear all *Stats* 来重置所有本地统计数据。

对于许多故障(例如 POR),读取故障状态将清除故障状态寄存器中的位。因此,用户可以在 *Manual* 和 *Automatic* 更新模式之间切换。在"Automatic"模式下,后台任务会自动轮询高侧开关的故障寄存器,并通过故 障视图报告故障状态。要切换到"Manual"模式,请将 *Update Setting* 组合框更改为 *Manual*。这将启用 *Manual Update* 按钮。点击此按钮后,所选 TPS274C65 器件的所有统计信息均会手动更新。

下一个选项卡控制器件的所有设置。

Texas **INSTRUMENTS** 

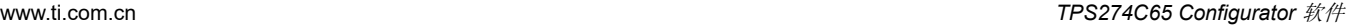

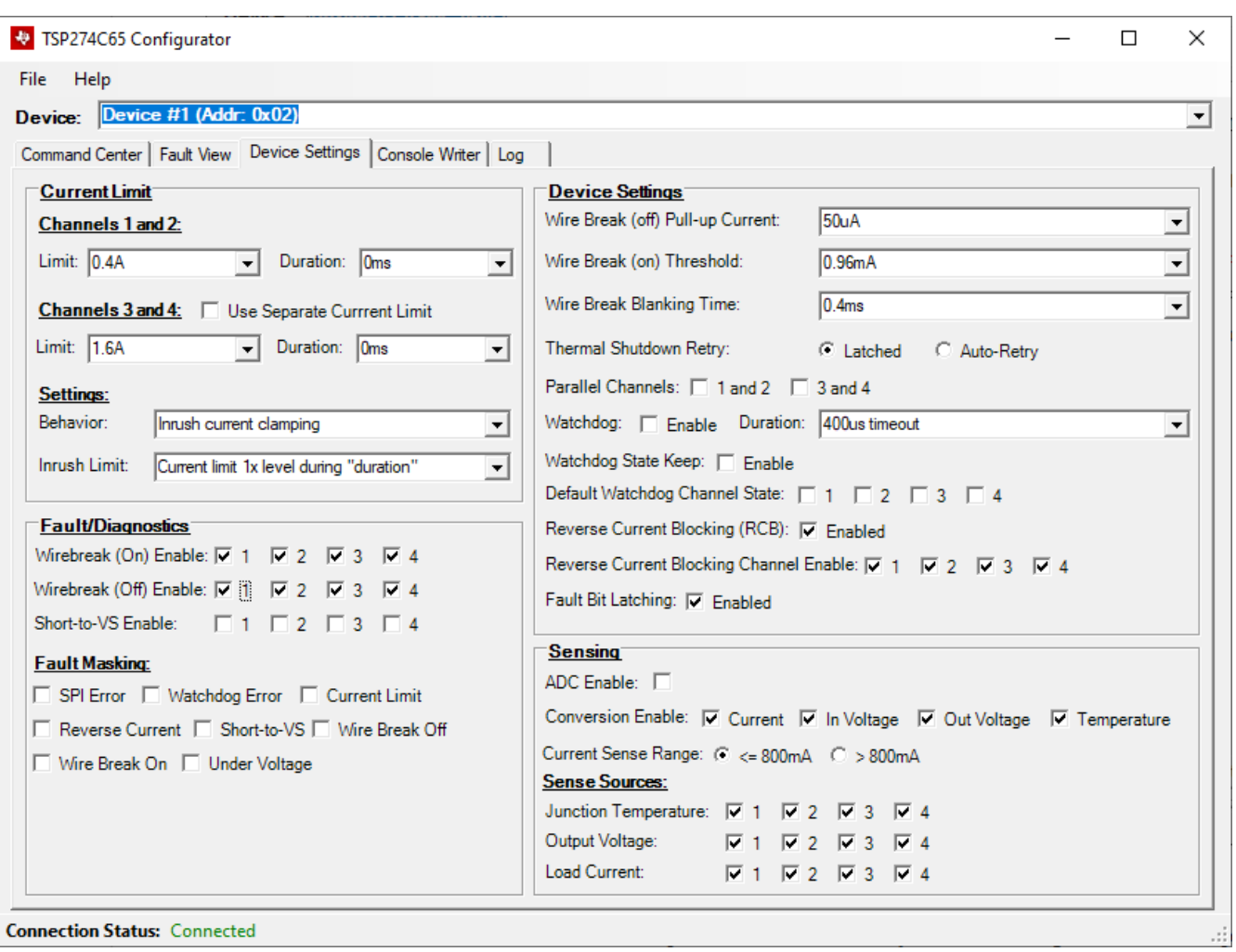

### 图 **6-6.** 器件设置

有关这些设置中每一项的具体含义,请参阅 TPS274C65 数据表。具体来说,每项设置都贴切反映了器件的寄存 器映射设置。需要注意的是,当器件有通道处于启用状态时,将无法更改某些设置。如果某个通道处于启用状 态,受影响的设置将灰显,从而防止改变其使用状态。器件设置页面上的控件处于活动状态。这意味着一旦您更 改一个值,相关的更改就会保存到微控制器和高侧开关。

*Console Writer* 选项卡允许用户对所选的 TPS274C65 执行直接读取/写入操作。

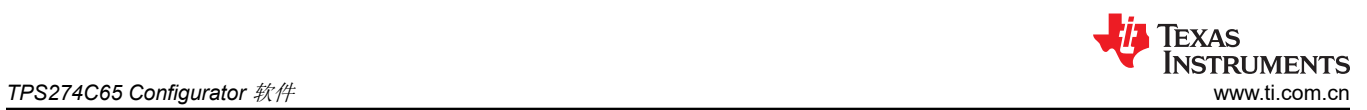

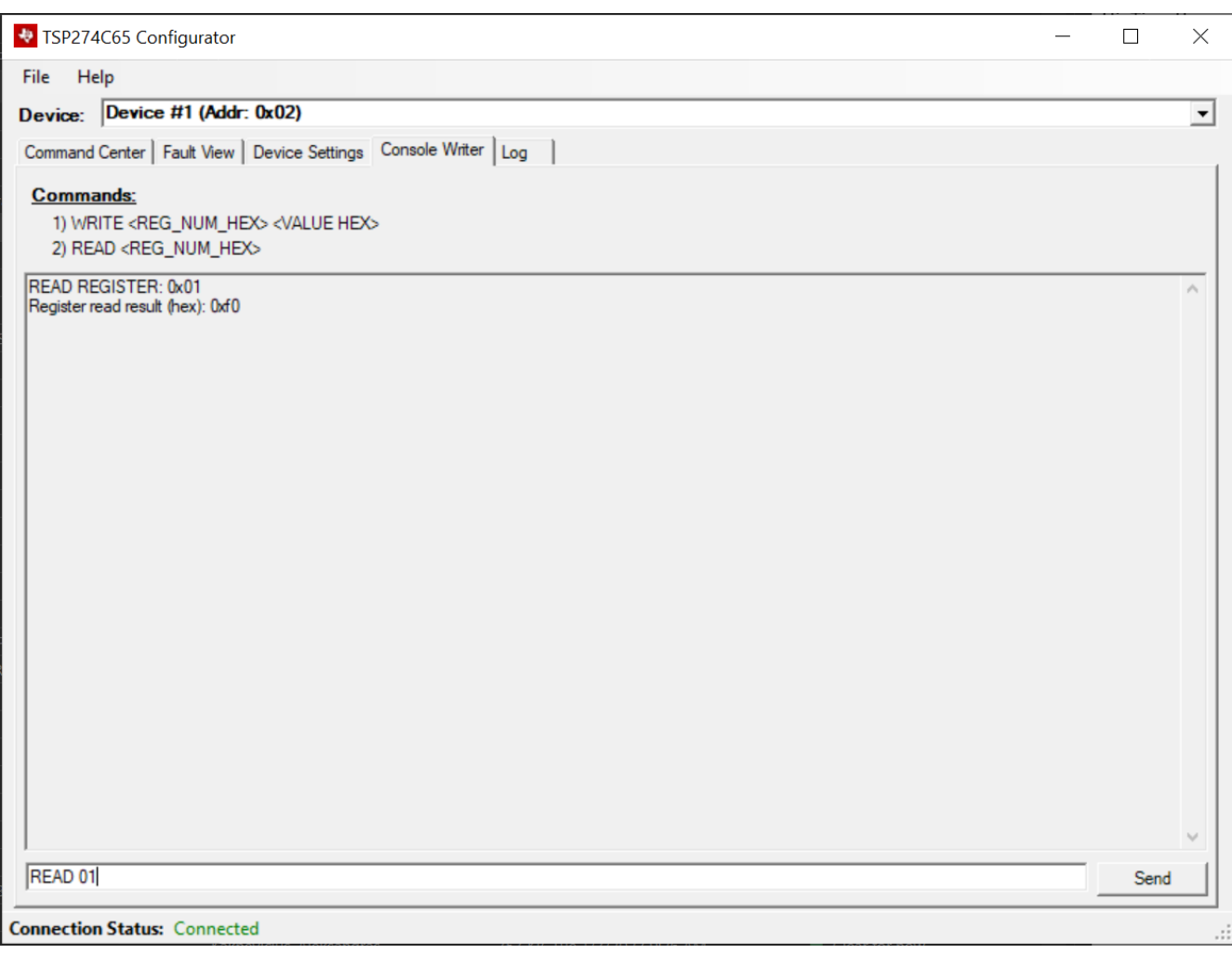

#### 图 **6-7.** 寄存器读取

Texas<br>Instruments ₩

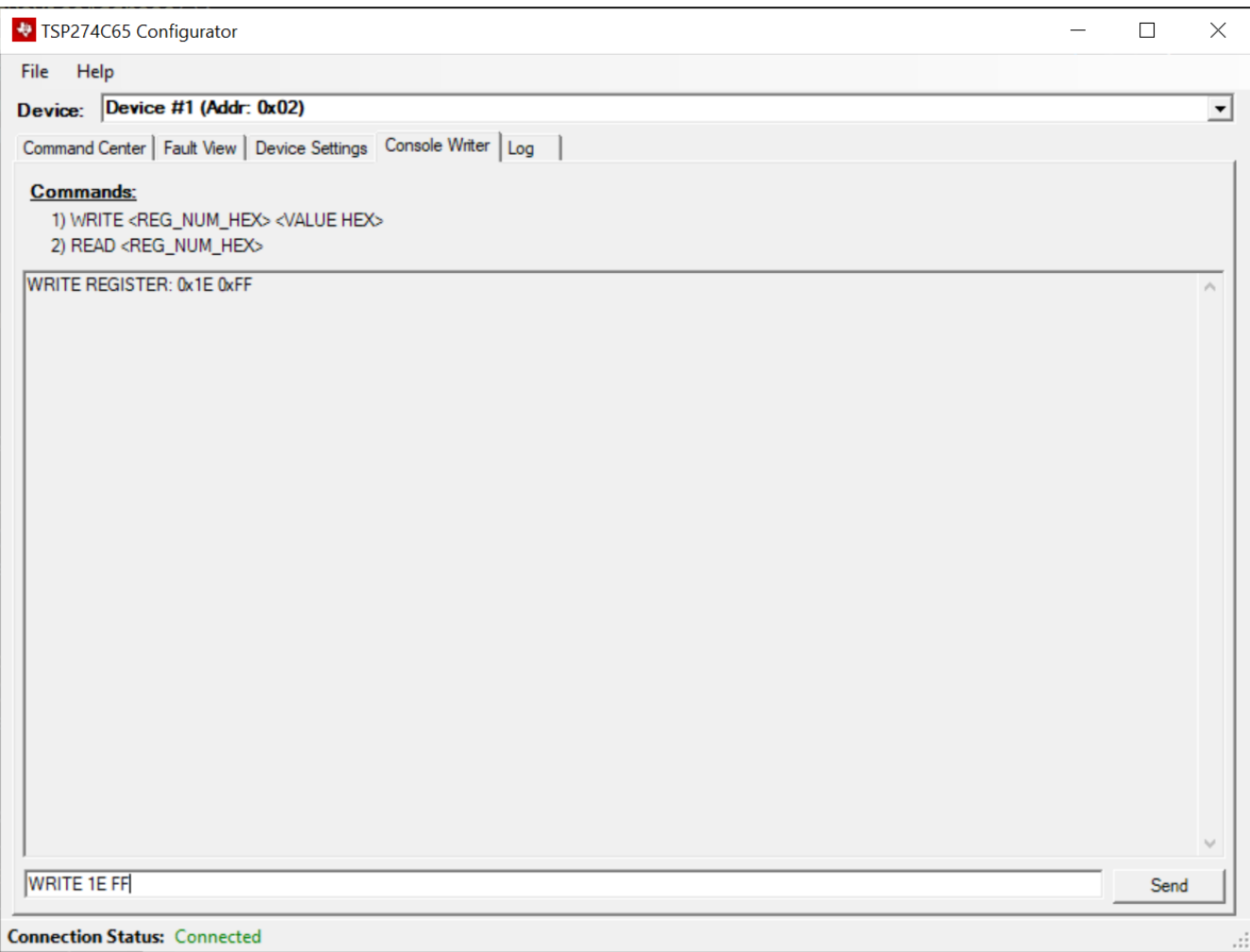

#### 图 **6-8.** 寄存器写入

这提供了一种直接控制 TPS274C65 寄存器映射按位设置的方法,无需操作功能控件。有关如何直接读取/写入高 侧开关的寄存器映射的示例,请参阅上面的屏幕截图。

该应用程序的最后一个选项卡是"Device Log"。此选项卡仅记录配置器工具上发生的所有事件的时间戳。

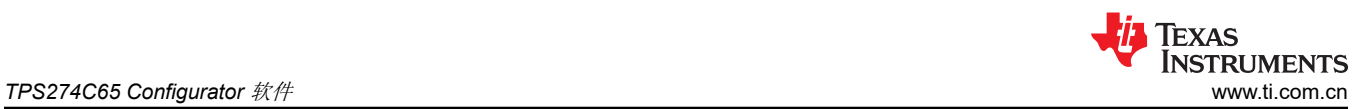

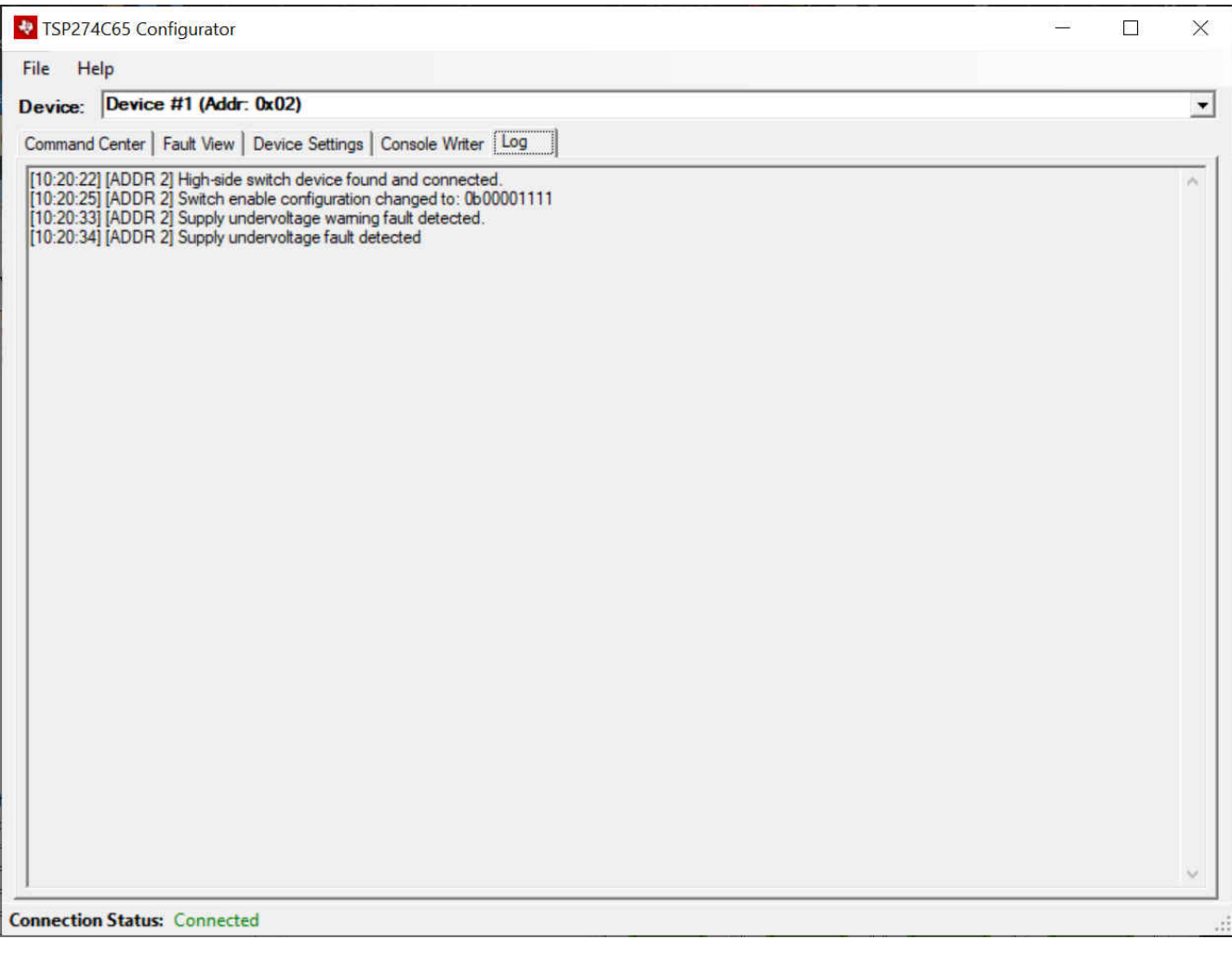

#### 图 **6-9.** 器件日志

TPS274C65 Configurator 工具的另一个特性是能够保存/加载配置。该特性允许用户导出/导入器件的所有配置设 置,从而方便使用。请注意,此功能仅在连接 TPS274C65USB EVM 时可用。要访问此功能,只需点击 *File* 菜单 上的相关功能。导出的配置文件是一个简单的 ASCII 文本文件,其中包含电路板上两个高侧开关的配置。

<span id="page-12-0"></span>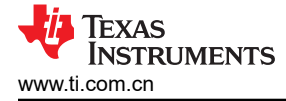

#### **6.2** 头文件

可以使用以 C 语言编写的头文件来进行 TPS274C65 软件开发。该头文件是从 TPS274C65 数据表的寄存器映射 生成的,允许用户配置和控制 TPS274C65 配置空间中的每个位。该头文件可在 TPS274C65 的产品页面上找 到。

每个寄存器地址使用 #define 进行定义, 并带有寄存器说明。SW\_STATE 示例如下所示:

--------- TPS274C65 SW STATE (0x1D) ----------\*/ /\* DESCRIPTION: The register sets the switch state (ON/OFF) of each output \* channel.The switch state bits in the SPI frame are ignored when a write to this register is performed (only the contents of the DATA IN field of the SPI frame are used to update the switch state)  $*/$ #define TPS274C65 SW STATE REG 0x1D

此外,还为每个寄存器地址定义了一个联合体,允许用户按位或按字节访问寄存器的内容。SW\_STATE 寄存器的 结构体定义如下所示。

```
typedef union 
{
   uint8 t byte;
    struct
    {
         /* Set this bit to 1 to turn on the FET and CH1 output ON */
       unsigned CH1 ON : 1;
        /* Set this bit to 1 to turn on the FET and CH2 output ON */unsigned CH2 ON : 1;
        /* Set this \overline{b}it to 1 to turn on the FET and CH3 output ON */
       unsigned CH3 ON : 1;
       /* Set this bit to 1 to turn on the FET and CH4 output ON */unsigned CH4 ON : 1;
 /* Reserved */
       unsigned RESERVED 30 : 4;
    } bits;
} TPS274C65_SW_STATE;
```
使用按位操作将 CH1 设置为启用的示例如下所示:

```
#include "tps274c65.h"
#include <stdio.h>
int main()
{
    TPS274C65_SW_STATE enableReg;
   enableReg.bits.CH1 ON = 1;
    printf("\nChannel Enable: 0x%x\n", enableReg.byte);
    return 0;
}
```
… 按字节操作的示例如下所示:

```
#include "tps274c65.h"
#include <stdio.h>
int main()
{
   TPS274C65 SW STATE enableReg;
     enableReg.byte = 0x01;
     printf("\nChannel Enable: 0x%x\n", enableReg.byte);
     return 0;
}
```
# <span id="page-13-0"></span>**7** 硬件设计文件 **7.1** 原理图

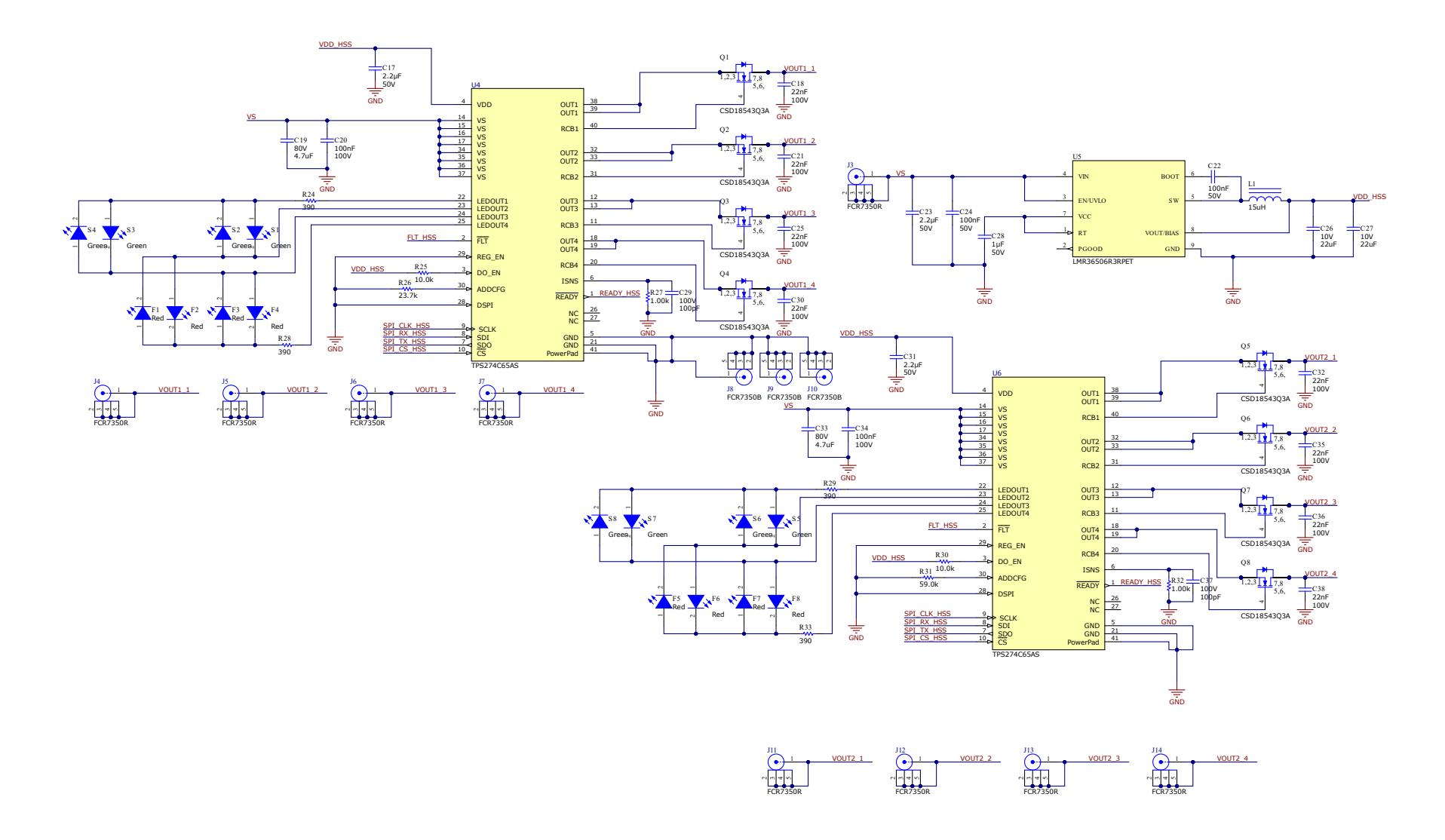

### 图 **7-1.** 高侧开关原理图

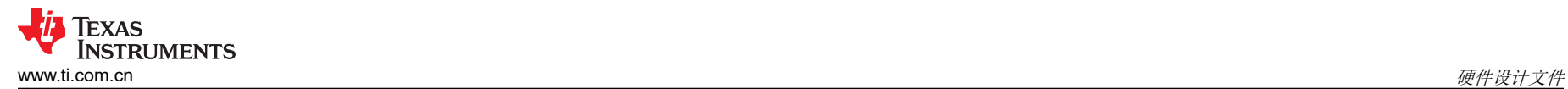

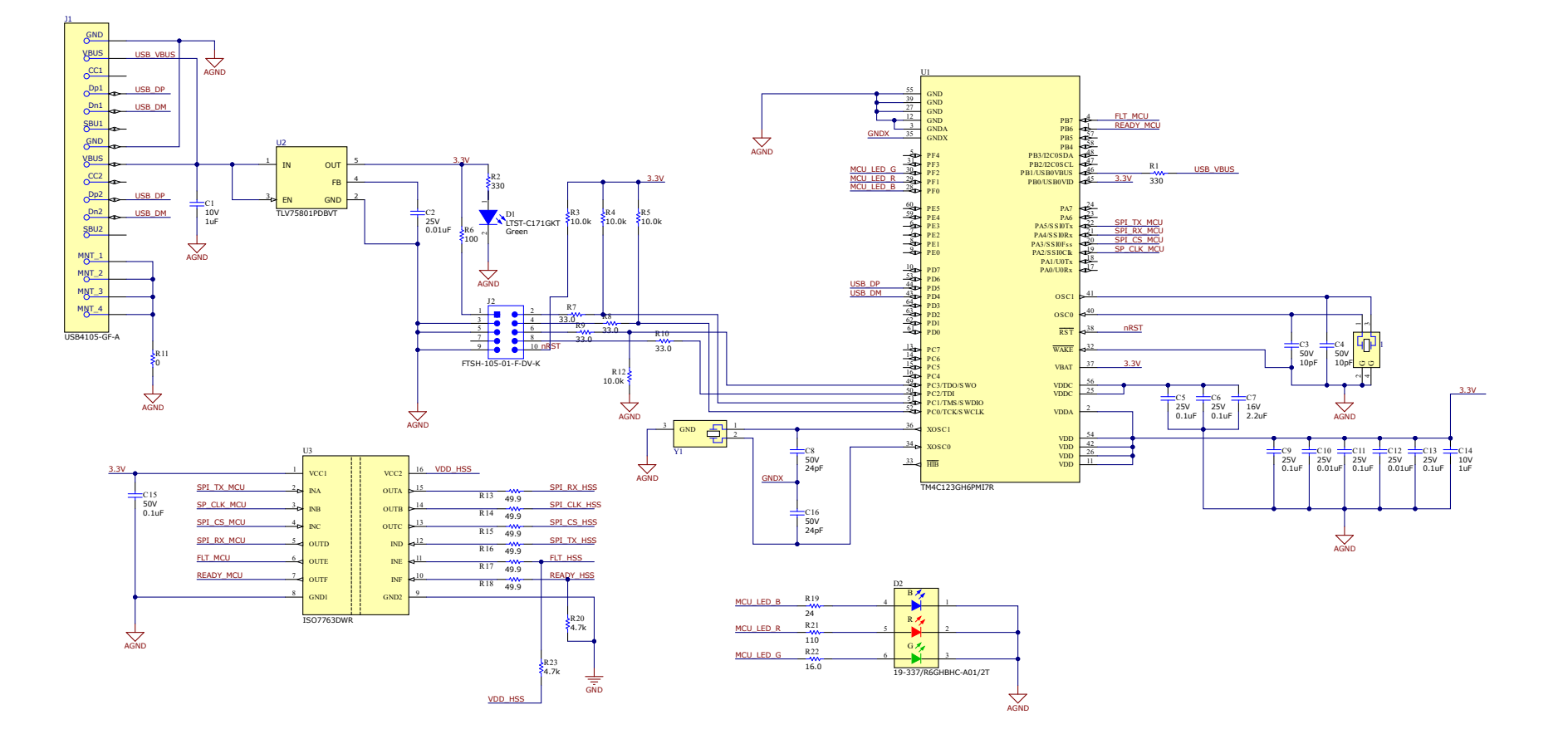

#### 图 **7-2. MCU** 原理图

<span id="page-15-0"></span>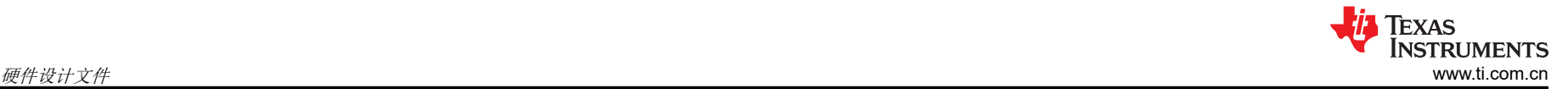

#### **7.2 PCB** 布局

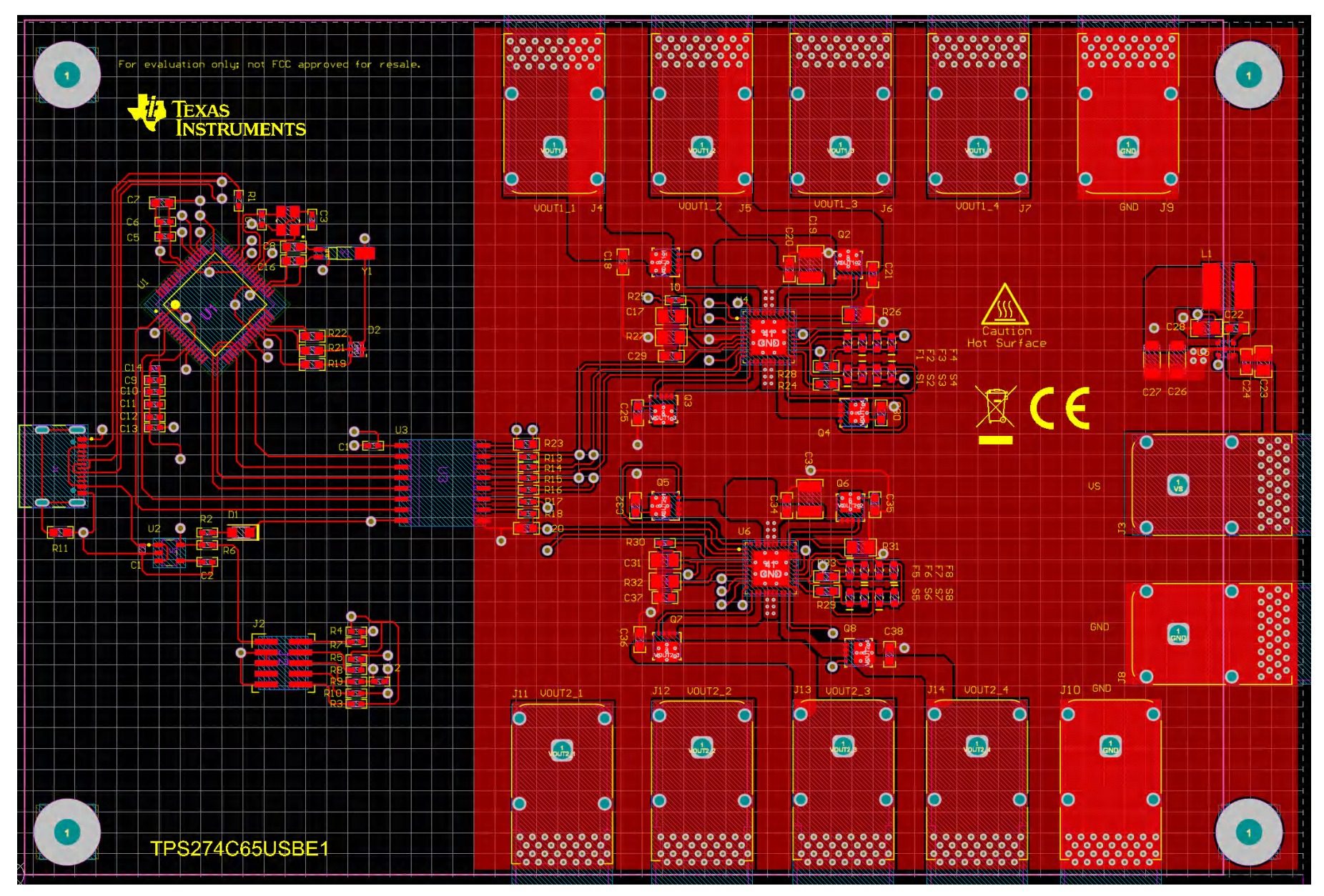

图 **7-3.** 顶层

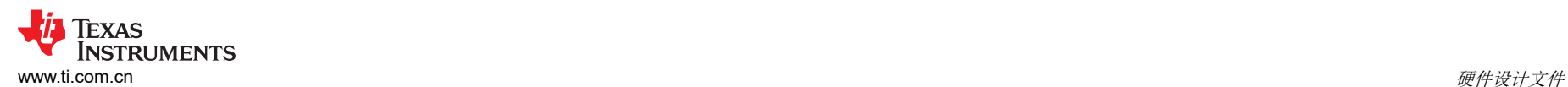

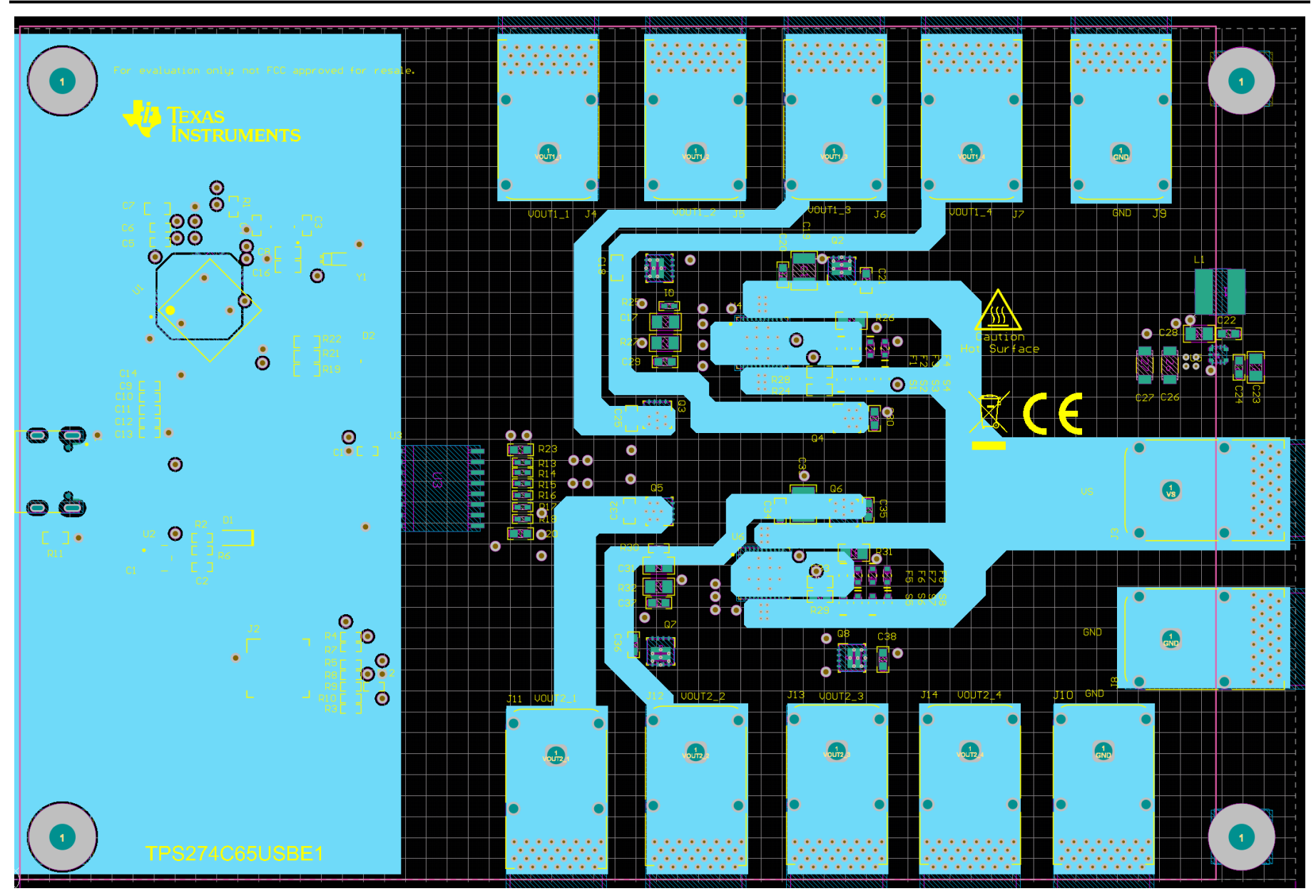

图 **7-4.** 电源层

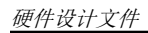

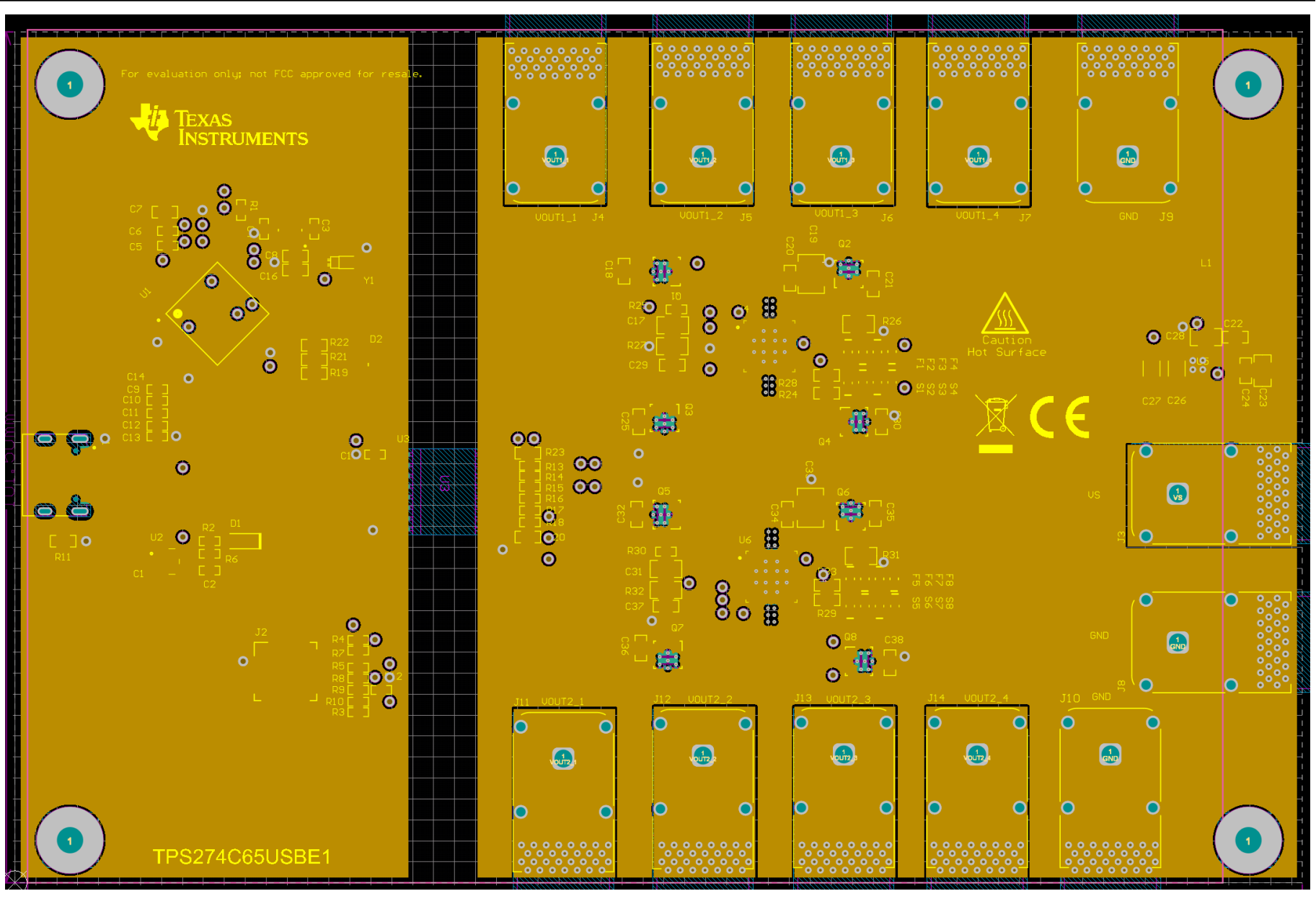

图 **7-5.** 接地层

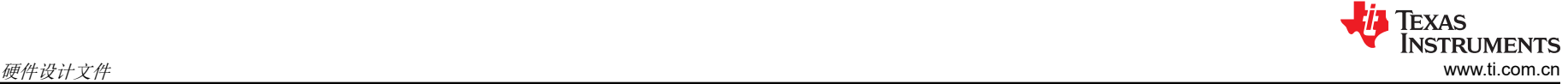

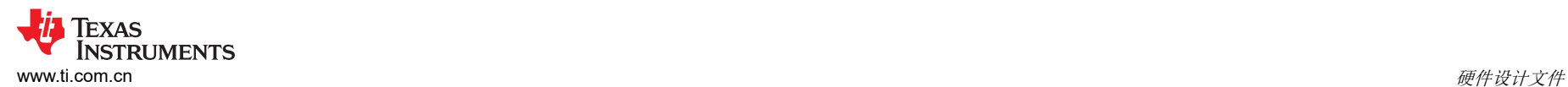

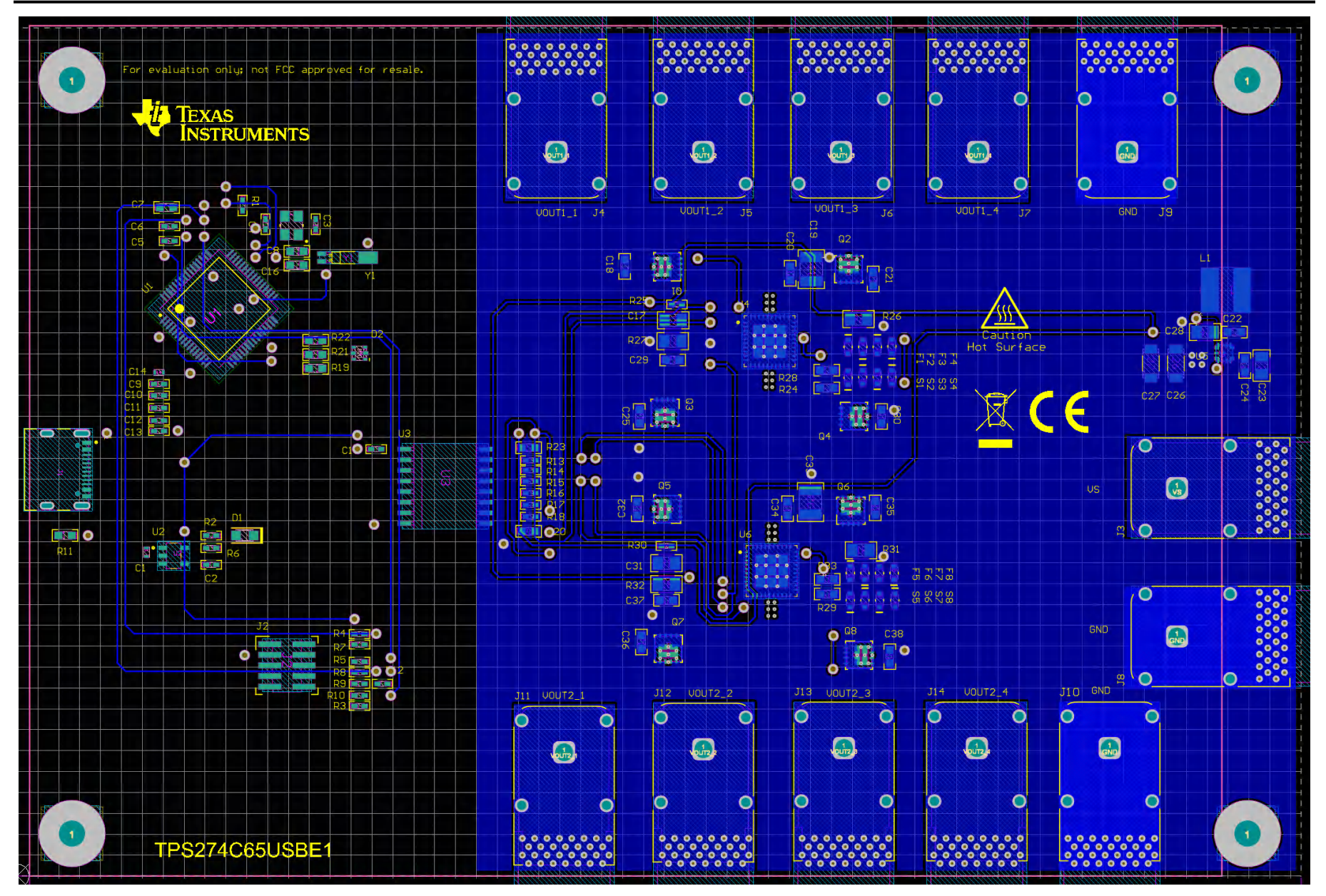

图 **7-6.** 底层

<span id="page-19-0"></span>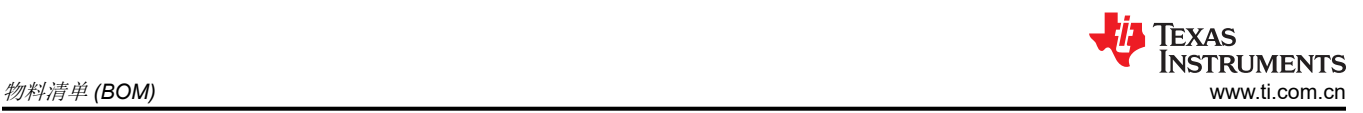

# **8** 物料清单 **(BOM)**

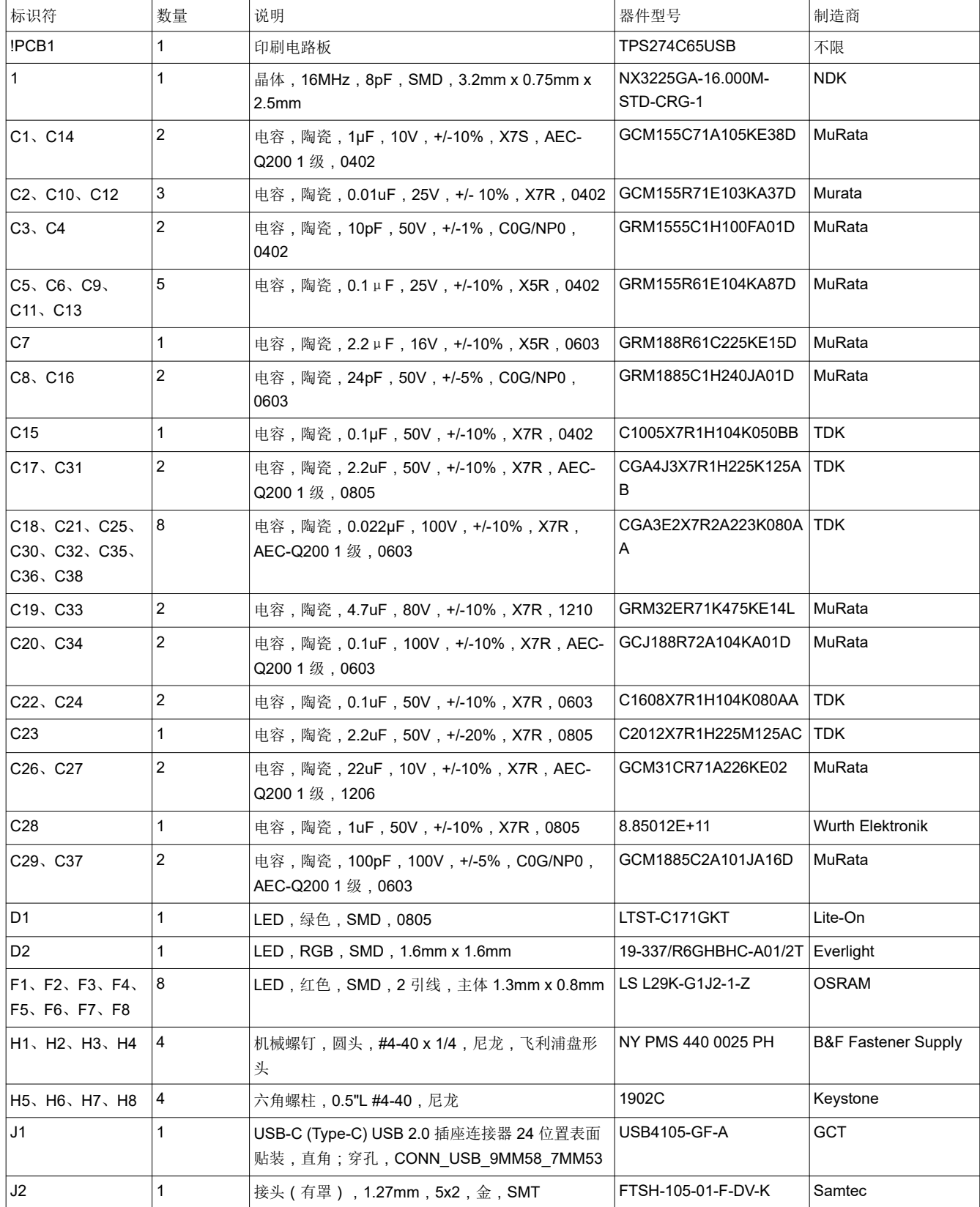

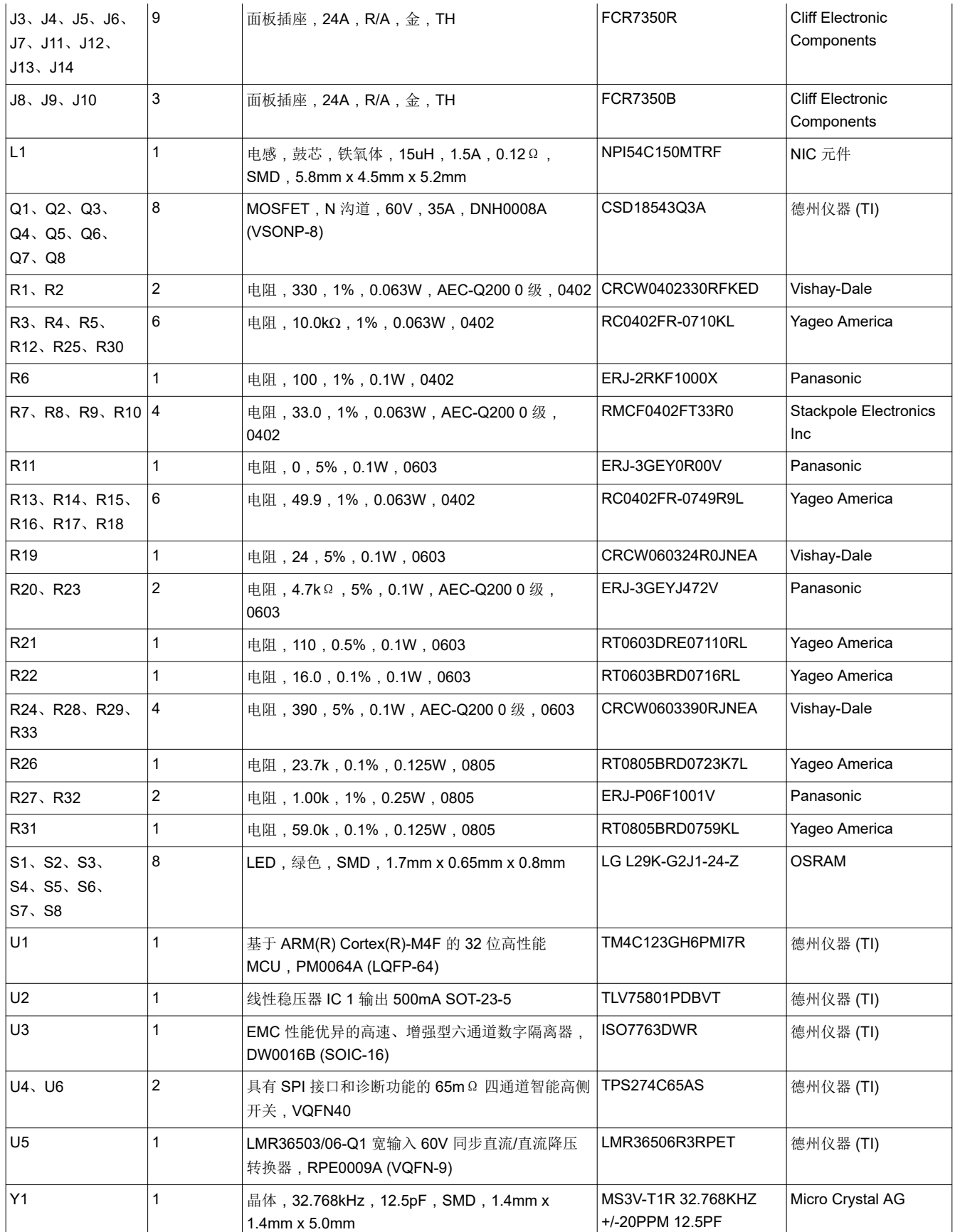

# **9** 其他信息

### **9.1** 商标

所有商标均为其各自所有者的财产。

<span id="page-21-0"></span>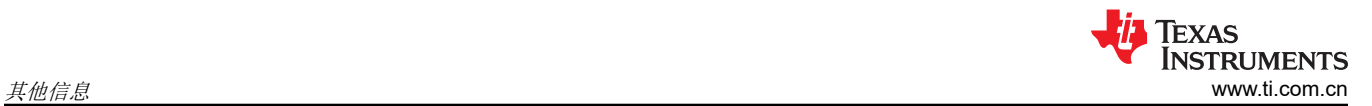

#### 重要声明和免责声明

TI"按原样"提供技术和可靠性数据(包括数据表)、设计资源(包括参考设计)、应用或其他设计建议、网络工具、安全信息和其他资源, 不保证没有瑕疵且不做出任何明示或暗示的担保,包括但不限于对适销性、某特定用途方面的适用性或不侵犯任何第三方知识产权的暗示担 保。

这些资源可供使用 TI 产品进行设计的熟练开发人员使用。您将自行承担以下全部责任:(1) 针对您的应用选择合适的 TI 产品,(2) 设计、验 证并测试您的应用,(3) 确保您的应用满足相应标准以及任何其他功能安全、信息安全、监管或其他要求。

这些资源如有变更,恕不另行通知。TI 授权您仅可将这些资源用于研发本资源所述的 TI 产品的应用。严禁对这些资源进行其他复制或展示。 您无权使用任何其他 TI 知识产权或任何第三方知识产权。您应全额赔偿因在这些资源的使用中对 TI 及其代表造成的任何索赔、损害、成 本、损失和债务,TI 对此概不负责。

TI 提供的产品受 TI [的销售条款或](https://www.ti.com.cn/zh-cn/legal/terms-conditions/terms-of-sale.html) [ti.com](https://www.ti.com) 上其他适用条款/TI 产品随附的其他适用条款的约束。TI 提供这些资源并不会扩展或以其他方式更改 TI 针对 TI 产品发布的适用的担保或担保免责声明。

TI 反对并拒绝您可能提出的任何其他或不同的条款。

邮寄地址:Texas Instruments, Post Office Box 655303, Dallas, Texas 75265 Copyright © 2023,德州仪器 (TI) 公司